# お知らせ・動画配信を見る方法

## ①学校**HP**「グーグルクラスルームへ」に掲載されている **URL**にアクセスする

## ②**Google Classroom**にアクセスする

### ③東郷小学校のアカウントでログインする

### ④部屋に入る

## ①学校**HP**に掲載されている **URL**にアクセスする

- **1.** 東郷小学校**HP**の「グーグルクラスルームへ」**を**アクセスします**。**
- **2.** 『**「Google classroom」と「Google meet」へのアクセス方法』**

### **のページ中央のURL**をクリックします。

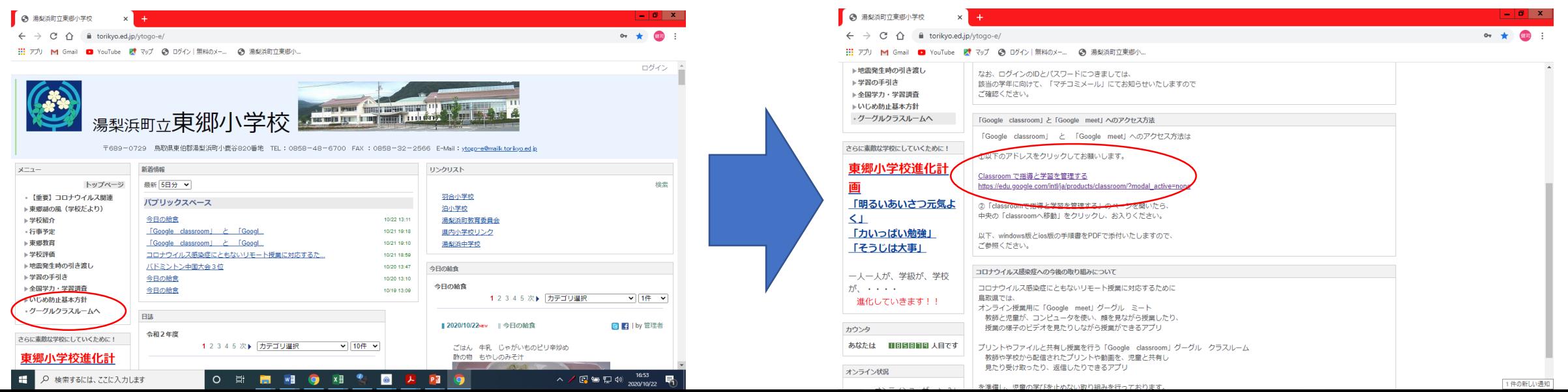

## **②Google Classroomにアクセスする**

### **3. 下のページに遷移するので、「Classルームに移動」 Classroom に移動 をタップします。**

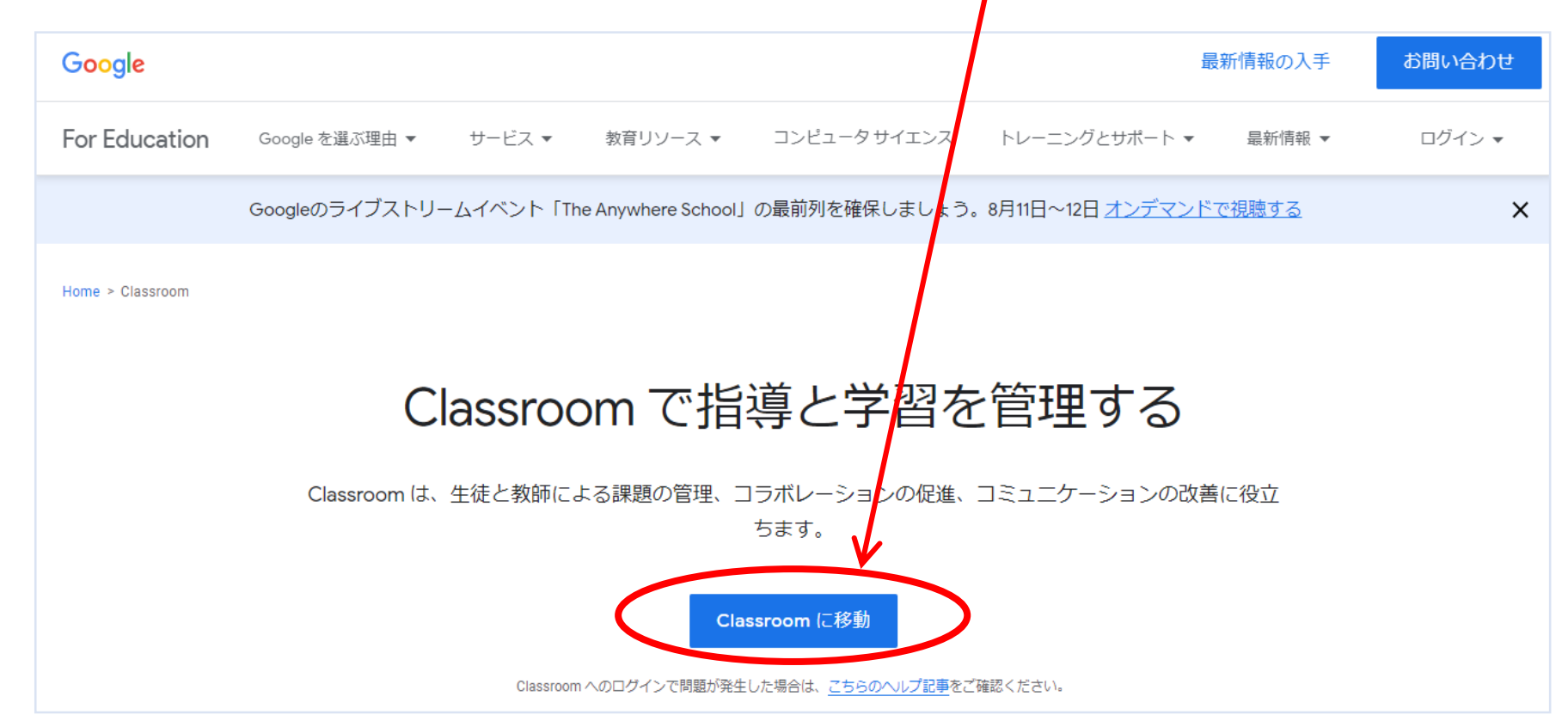

**Googleアカウントをお持ちの方のみの操作です。※お持ちでない方は手順8.からです。**

**4. 下のような画面が出てきます。 左上の をタップします。**

 $\leq$  :  $\times$ **Google** Classroom  $+$ 

### **5. 自分のアカウントをクリックしま す。**

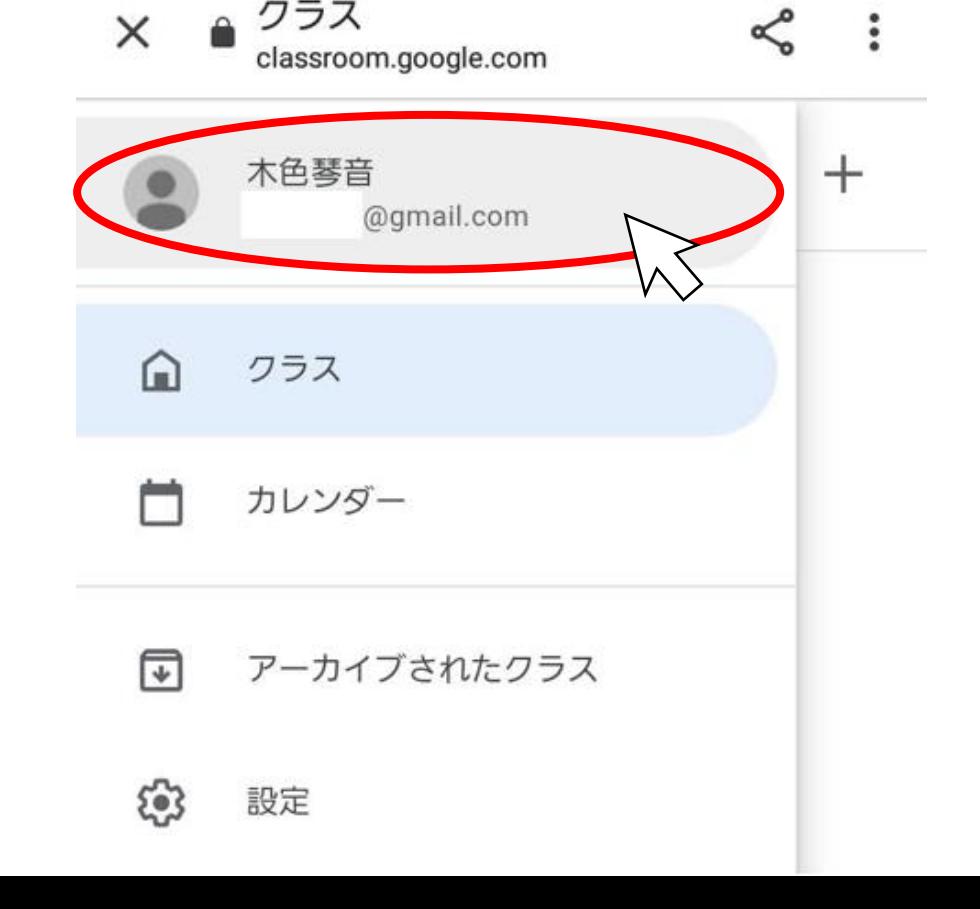

**Googleアカウントをお持ちの方のみの操作です。※お持ちでない方は手順10.からです。**

**6. 「このデバイスのアカウントを 管理」をタップします。**

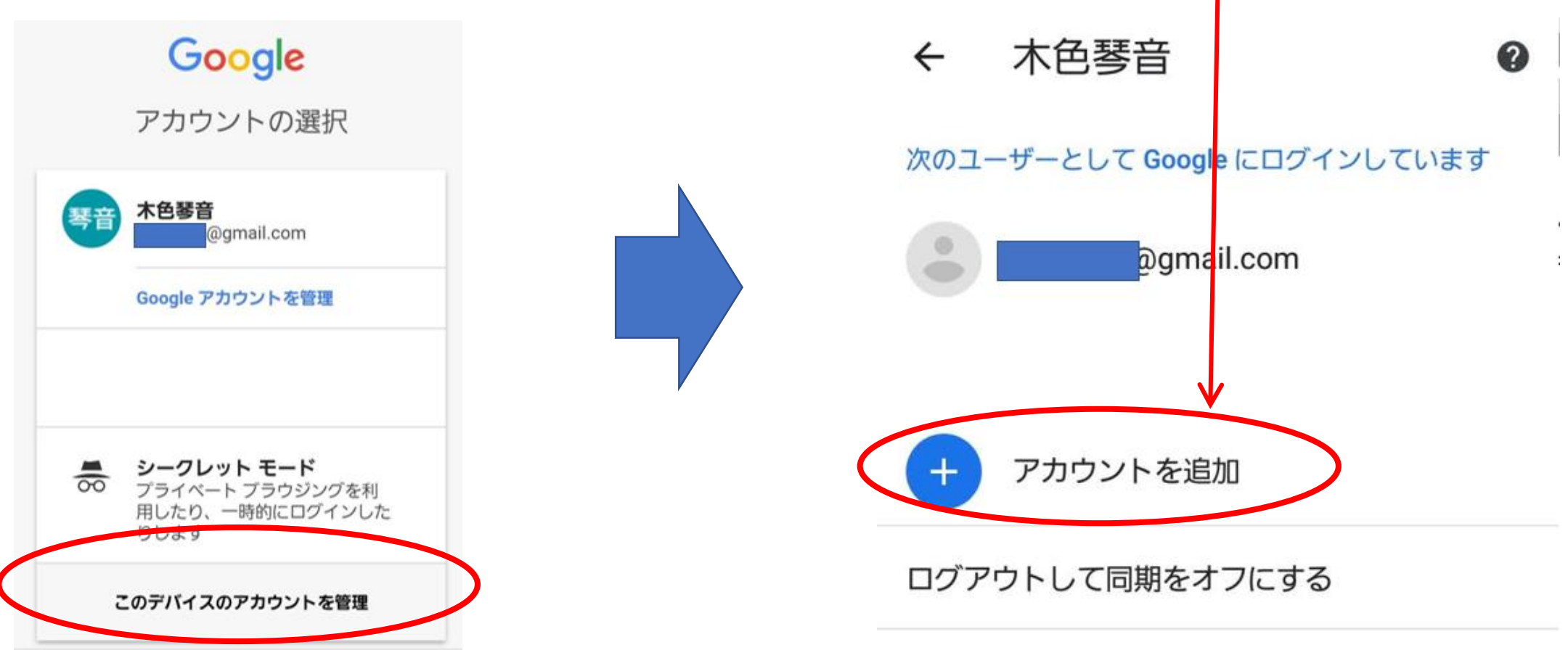

**します。**

**7. 「アカウントを追加」をタップ**

**Googleアカウントをお持ちの方のみの操作です。※お持ちでない方は手順8.からです。**

**8. 指紋認証するか、ロック解除 の数字を入力します。**

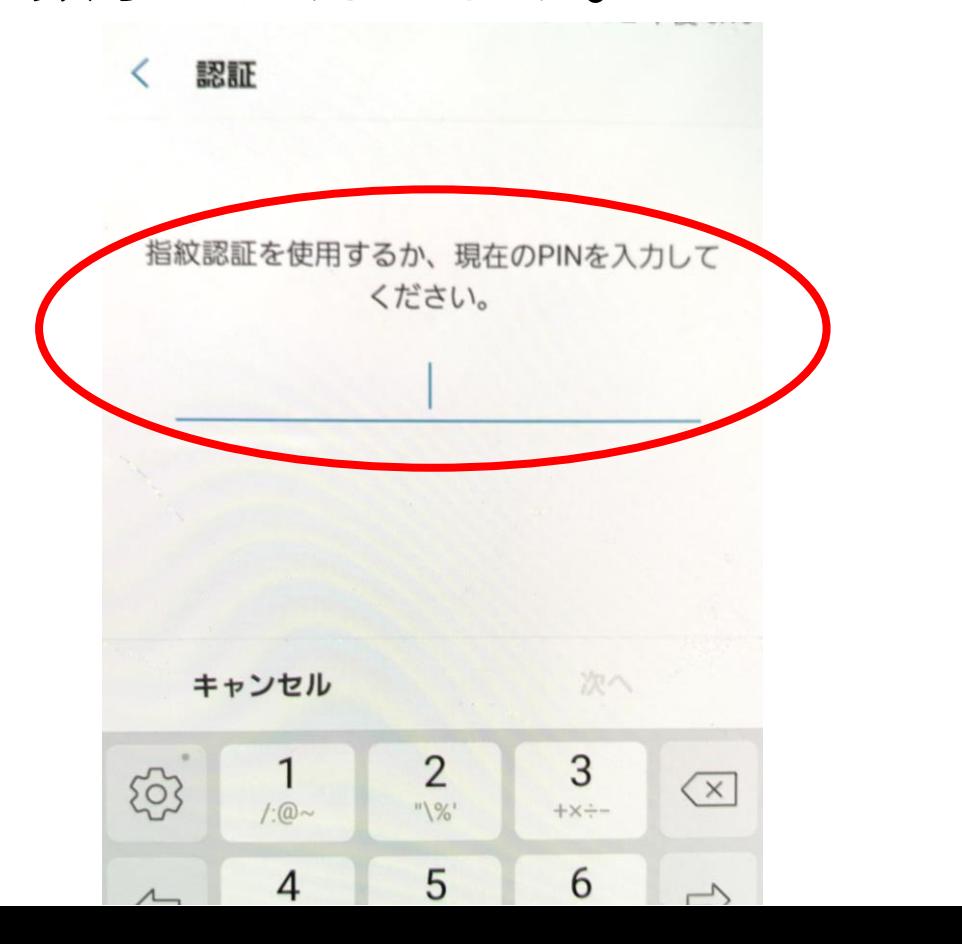

### **9. ログイン画面になります。**

Google

ログイン

Google アカウントでログインしましょう。 詳細

メールアドレスまたは電話番号

メールアドレスを忘れた場合

アカウントを作成

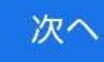

### **8.** メールアドレス記入欄に「 **マチコミメールでお知らせしたID** 」 を入力します。

Google

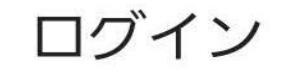

Google アカウントでログインしましょう。

詳細

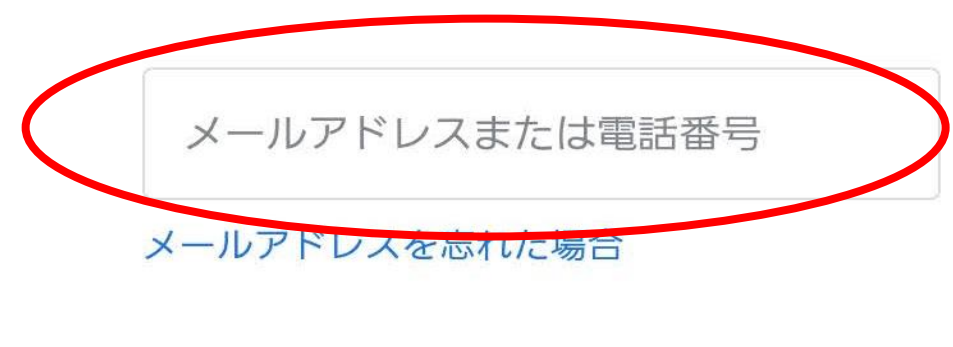

アカウントを作成

※お子様が複数いらっしゃる方は 入力は1つのみで結構です。

**11.「次へ」をタップします。**

Google ログイン Google アカウントでログインしましょう。

詳細

\*\*\*\*\*\*\*\*\*

メールアドレスを忘れた場合

アカウントを作成

### **12.パスワード入力欄に 「マチコミでお知らせしたパスワード」 と入力します。「次へ」をタップします。** Google ようこそ \* \* \* \* \* \* \* \* **①** \*\*\*\*\*\*\*\* ১ত **②** パスワードをお忘れの場合 次へ

#### **9. 下の画面が出てきたら「同意す 10. もう一度パスワード入力欄に る」をクリックします。(2回目以 「マチコミでお知らせしたパスワード」 降のログインで出てくることがあ と入力します。「次へ」をクリックし ります) ます。**よンヒて Google \* \* \* \* \* \* \* \* ようこそ **@** \*\*\*\*\*\*\*\* \* \* \* \* \* \* \* \* Google では、サービスをご利用になる際の注意 ത 点をご理解いただけるよう Google 利用規約を 公開しています。「同意する1をクリックすると、 この規約に同意したことになります。 Google Play 利用規約にも同意すると、アプリ の検索や管理を行えるようになります。 また、Google プライバシー ポリシーもご確認 音声または画面上のテキストを入力 ください。Google サービスのご利用時に生成さ れる情報を Google がどのように取り扱うかにつ meaticirai いて記載されています。Google アカウント (account.google.com) にアクセスすること で、いつでもプライバシー診断を実施したり、 プライバシーの管理方法を調整したりできま パスワードをお忘れの場合 す。

**9. 歪んだ文字を入力します。**

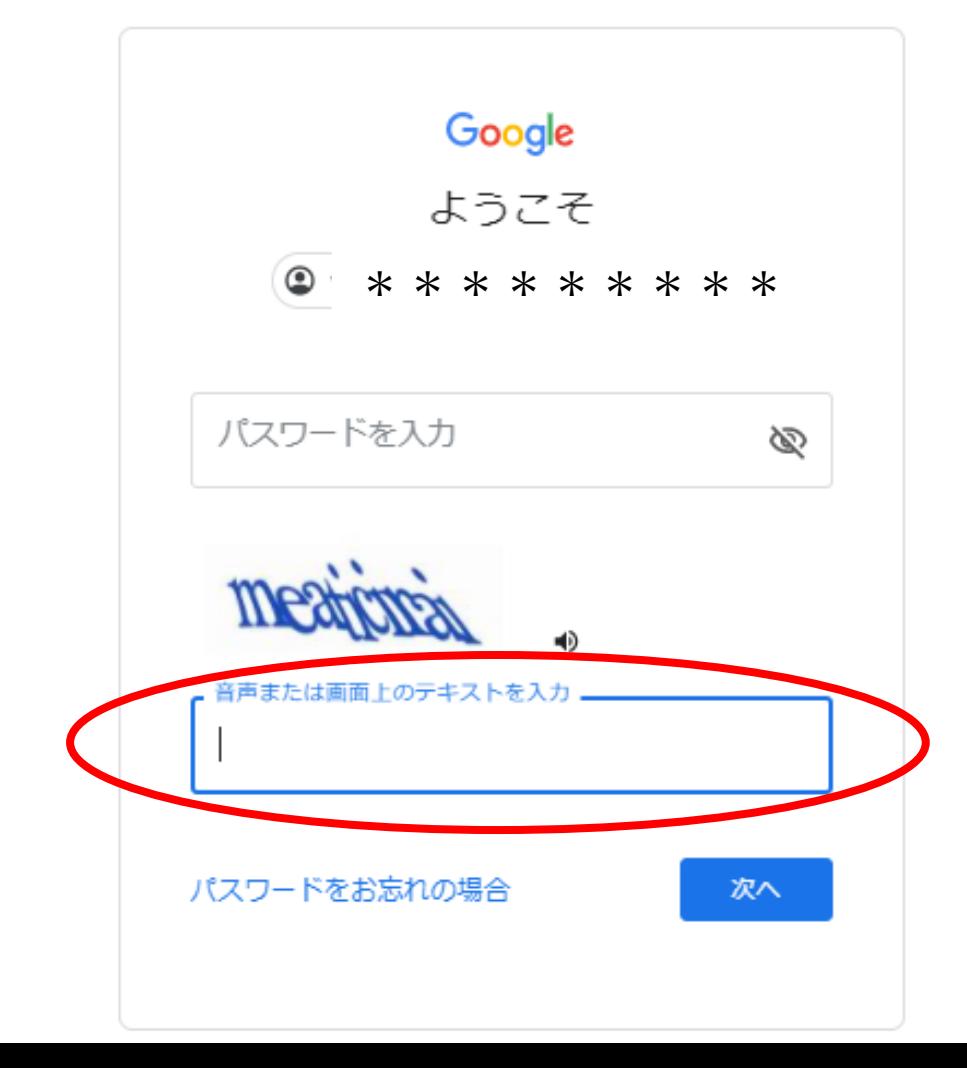

## **10. もう一度パスワード入力欄に 「マチコミでお知らせしたパスワード」を 入力します。「次へ」をクリックします。**よりにて \*\*\*\*\*\*\*\* \* \* \* \* \* \* \* \* ⊚ 音声または画面上のテキストを入力 meaticirai パスワードをお忘れの場合

### **9. 画面下までスワイプし、 「同意する」をタップします。**

Google

ようこそ

#### 新しいアカウントへようこそ

新しいアカウント \* \* \* \* \* \* \* \* \* \*\*\*\*\*\*ようこそ。このアカ ウントはさまざまな Google サービス (https:// support.google.com/a/answer/181865) に対 応しています。ただし、このアカウントを使用 してアクセスできるサービスは g.torikyo.ed.jp の管理者によって設定されます。新しいアカウ

www.google.com/policies/privacy/)に同意し たものと見なされます。

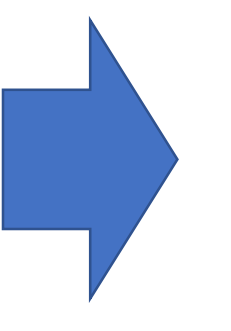

### **10. 下の画面が出てきたら、 「同意する」をタップします。**

Google

ようこそ

\* \* \* \* \* \* \* \*

Google では、サービスをご利用になる際の注意 点をご理解いただけるよう Google 利用規約を 公開しています。[同意する]をクリックすると、 この規約に同意したことになります。

Google Play 利用規約にも同意すると、アプリ の検索や管理を行えるようになります。

また、Google プライバシー ポリシーもご確認 ください。Google サービスのご利用時に生成さ れる情報を Google がどのように取り扱うかにつ いて記載されています。Google アカウント (account.google.com) にアクセスすること で、いつでもプライバシー診断を実施したり、 プライバシーの管理方法を調整したりできま す。

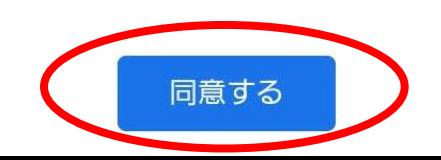

### **11. ログインしたアカウントが追加 されたので、タップします。**

Google アカウントの選択 木色琴音 @qmail.com Google アカウントを管理 \*\*\*\*\*\*\* シークレット モード  $\overline{00}$ プライベート ブラウジングを利 用したり、一時的にログインした りします このデバイスのアカウントを管理

### **10. 下の画面が出てきたら、 「続行」をタップします。**

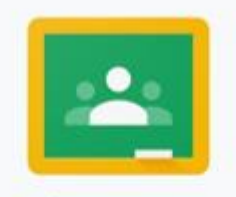

Google Classroom

Classroom を利用すればクラスでのコミ ュニケーションを促進でき、時間を節約し ながら課題などを整理整頓された状態に保 つことができます。詳細

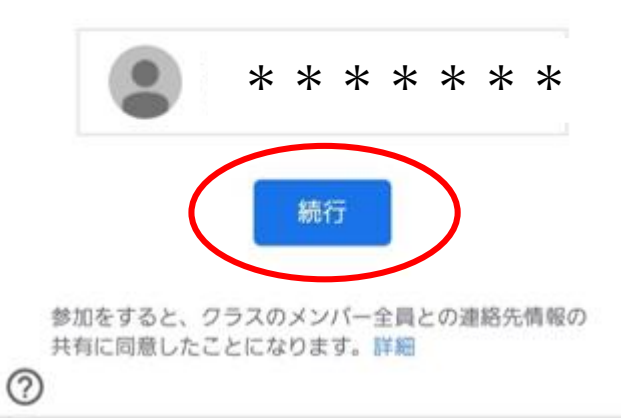

**11. 「東郷小学校行事」という部屋が表示 されていたら、 無事「Google Classroom」に入れて います。 この部屋は東郷小のアカウント限定で 入れます。**

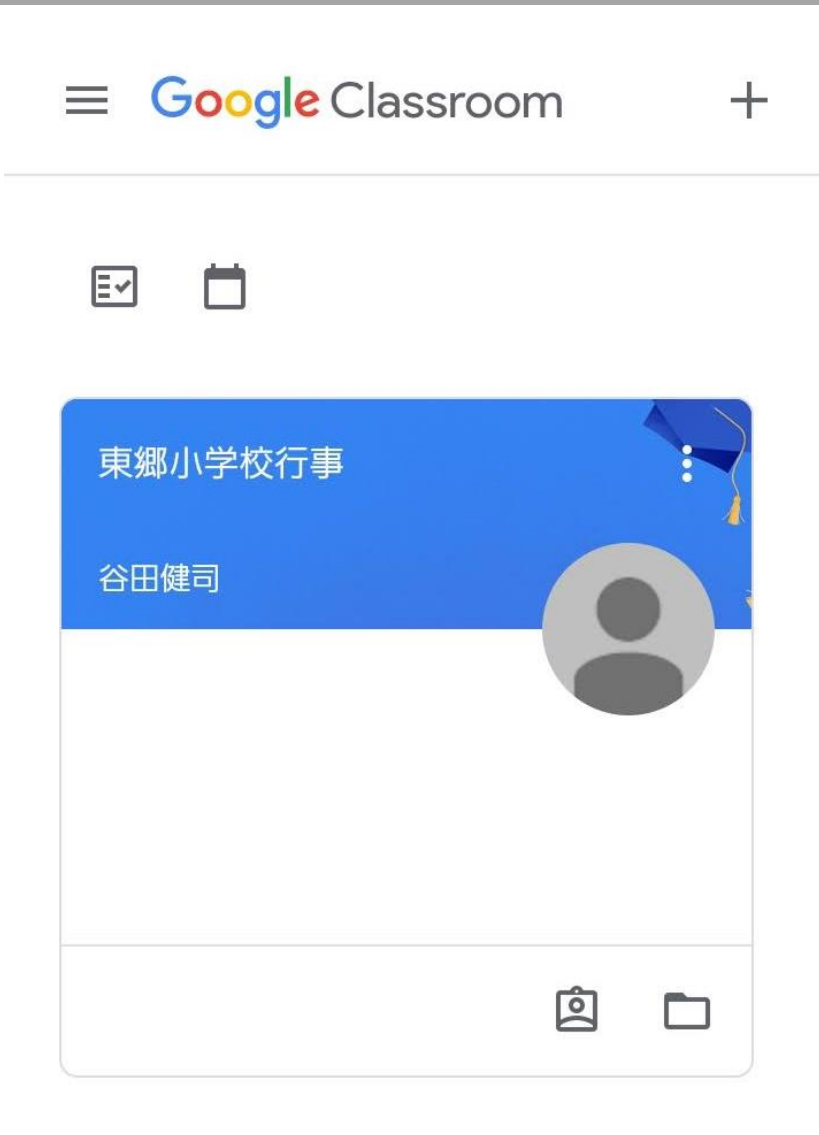

## ④部屋に入る

### 「東郷小学校行事」では**、 東郷小の行事についての情報を配信している**部屋です。

### この度は、学習発表会の様子を配信しています。

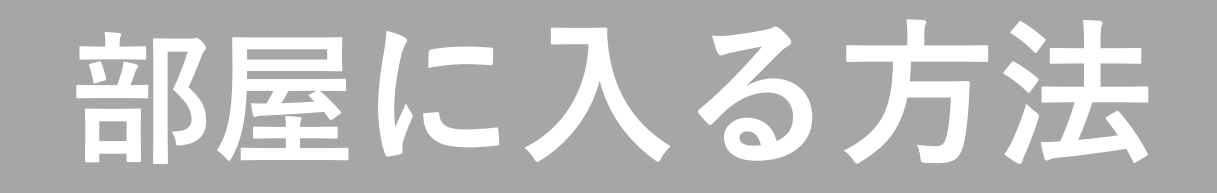

### **1.入りたい部屋をタップします。**

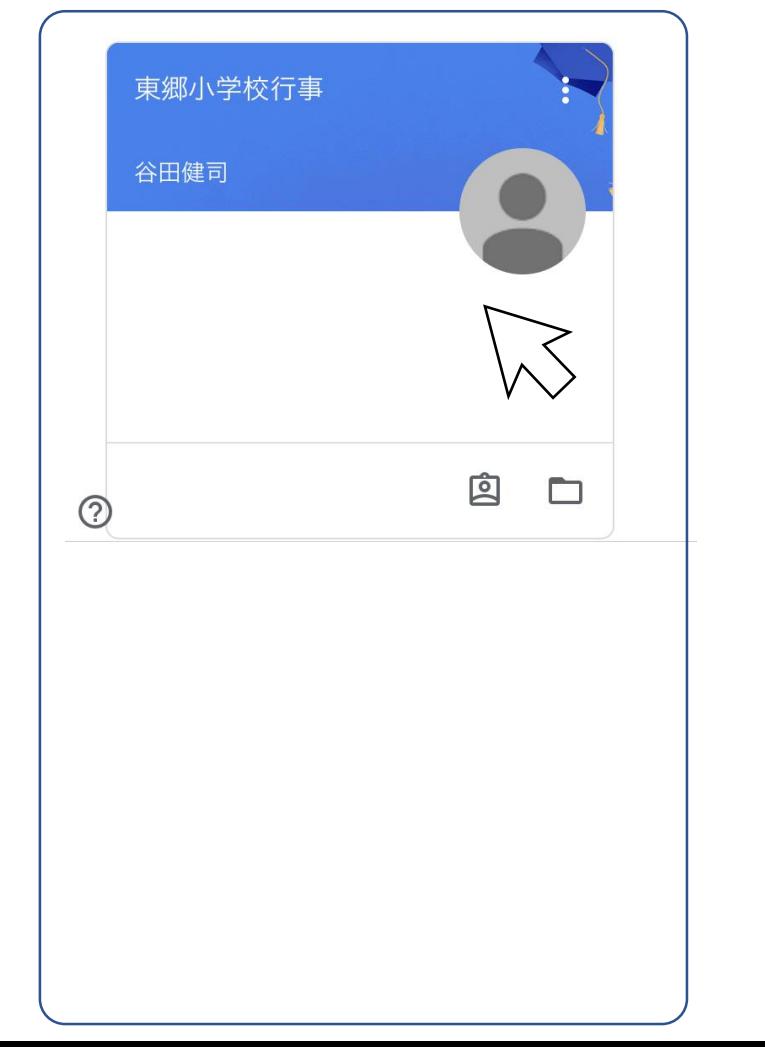

### **2. 下のような表示が出てきた場合は、 ×をタップします。**

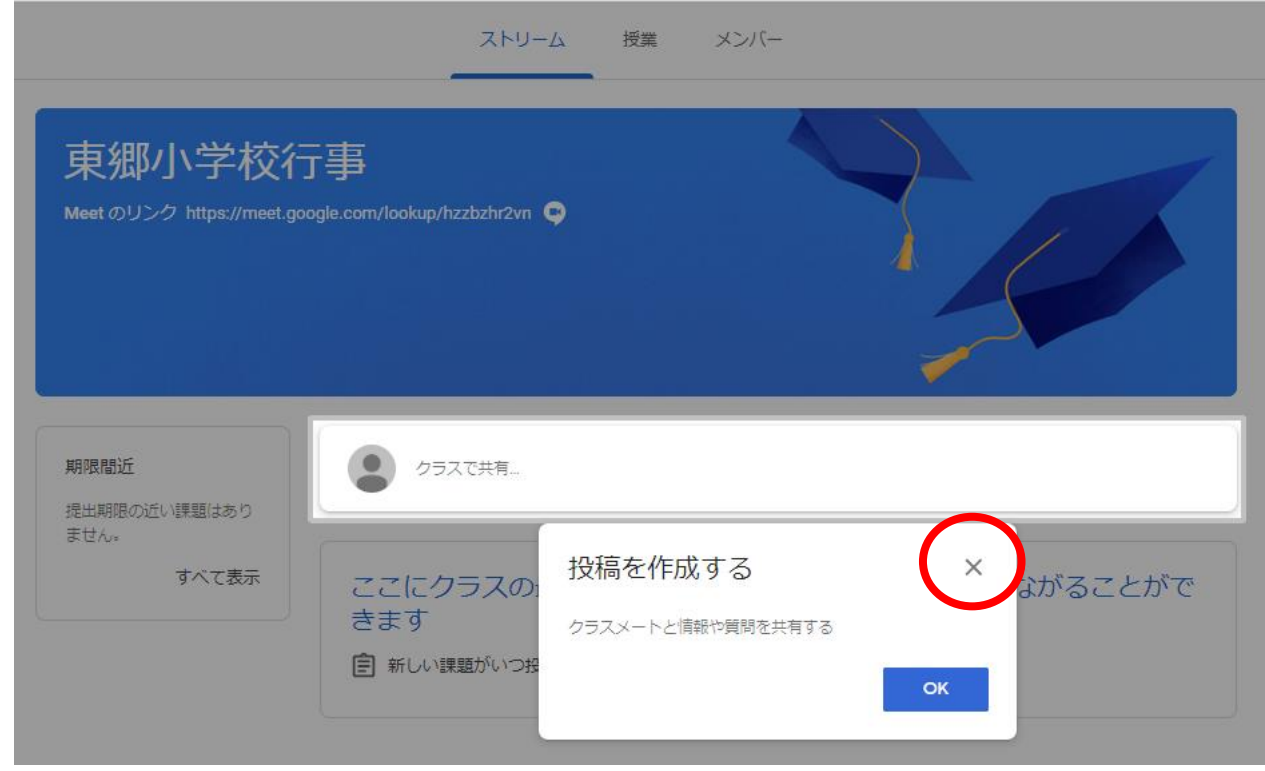

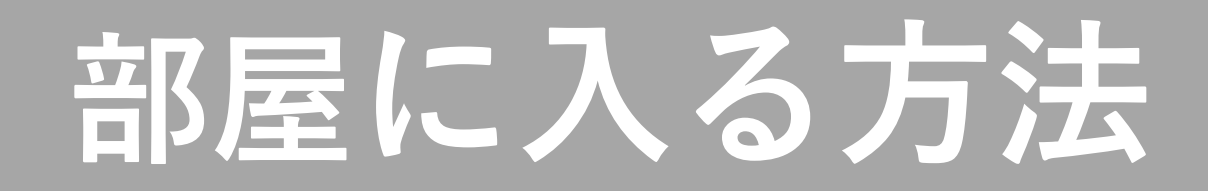

**3. 部屋の中身が見られるようになります。**

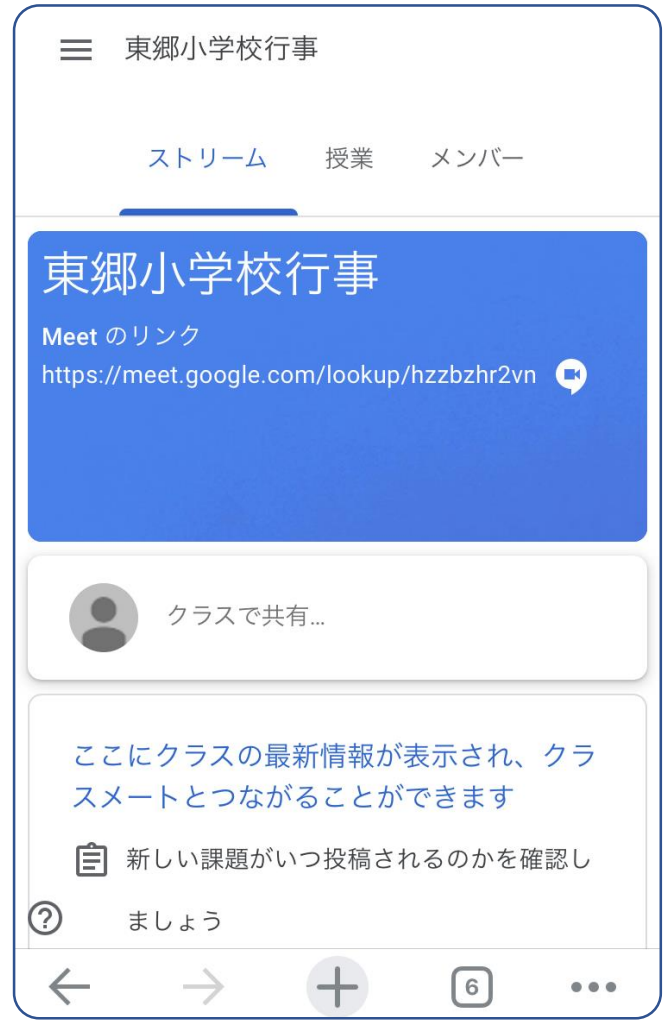

# **お知らせを見る方法**

≡ ○○クラス **1. お知らせは部屋の下部分に随時投稿されます。** ストリーム 授業 メンバー **「(投稿者)さんが新しい課題を投稿しました** ○○クラス **:(お知らせの題名)」 という形で記載されます。** クラスで共有... ケイズICT さんが新しい課題を... 自  $Q \cdot 2Q$ ②

 $\bullet\bullet\bullet$